[Web](https://zhiliao.h3c.com/questions/catesDis/23)页面 **[zhiliao\\_xv35y](https://zhiliao.h3c.com/User/other/23007)** 2018-11-25 发表

# 组网及说明

# **1 配置需求或说明**

## **1.1 适用产品系列**

本案例适用于如MSR2020、MSR2040、MSR3020、MSR3040、MSR5040、MSR5060等MSR20、 MSR30、MSR50系列的路由器

### **1.2 配置需求及实现的效果**

路由器通过PPPOE获取IP地址上网,为保证路由器的IP地址变化后,Internet上的用户仍然可以利用 域名访问到 路由器, 路由器通过www.pubyun.com提供的DDNS服务及时通知DNS服务器更新域名和I P地址的对应关系。本案例中运营商提供的DNS服务器的IP地址为1.1.1.1。 申请的域名 为www.3322.org。

注意: 一般情况下, DDNS是用来动态更新DNS服务器上域名和公网IP地址之间的对应关系, 仅当PP PoE拨号获取的地址为公网IP才能实现DDNS的功能。MSR系列路由支持花生壳域和pubyun (3322.or g) 的域名, 用户可以根据实际需求申请域名来注册设置。

#### **2 组网图**

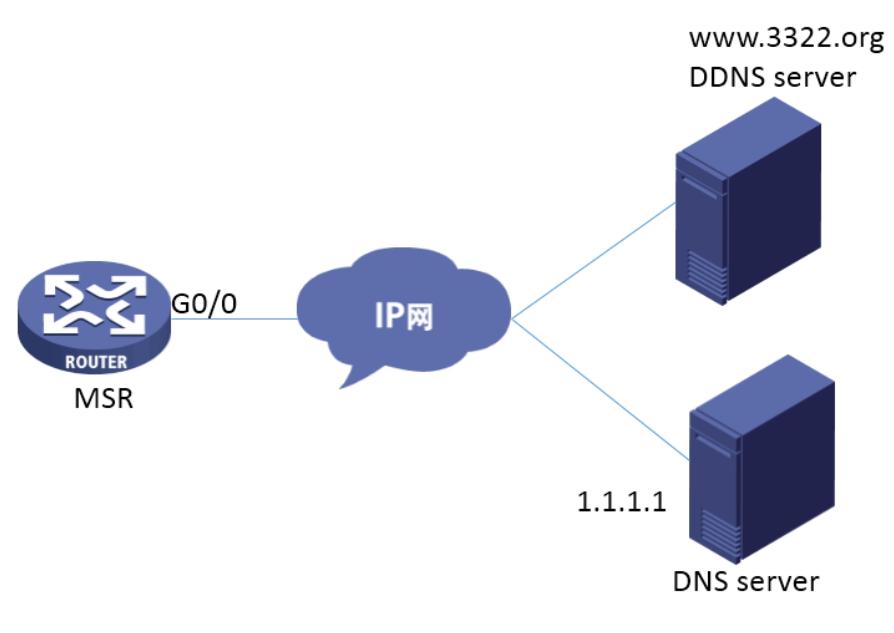

## 配置步骤

# **3 配置步骤**

## **3.1 登录域名注册网站注册域名**

#登录域名注册网站[www.PubYun.com](http://www.pubyun.com) (以前叫www.3322.org) 申请账户 (本案例中申请的域名为wh atever.3322.org、登录DDNS服务器账户名为steven、密码为nevets,实际应用中请根据需要自行申请 )。

### **3.2 配置路由器基本上网**

#上网具体设置步骤请参考"2.1.1 路由器外网使用拨号上网配置方法"章节中"MSR830[930][2600]系列 路由器基本上网 (PPPOE拨号) WEB配置 (V5) "案例 。

### **3.3 配置路由器动态域名解析功能**

#登陆WEB界面(默认情况下,登录地址为192.168.1.1,登陆账号为admin,登陆密码为admin)在导 航栏中选择"高级配置 > DNS设置 > 域名解析设置", 进入"域名解析设置"页面, "动态域名解析"设置为" 启动",单击<确定>按钮。在"DNS服务器IP地址"下单击<添加IP地址>

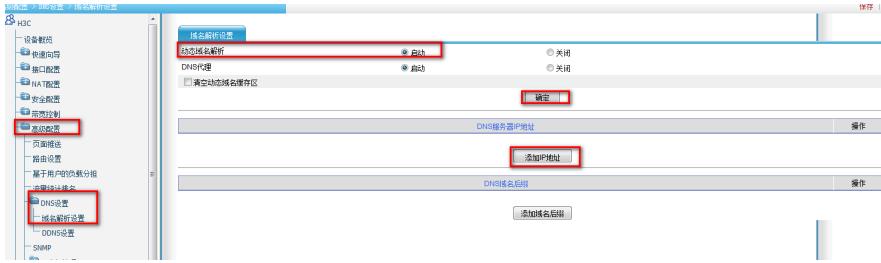

#在新界面中输入运营商分配的DNS服务器IP地址1.1.1.1,单击<确定>

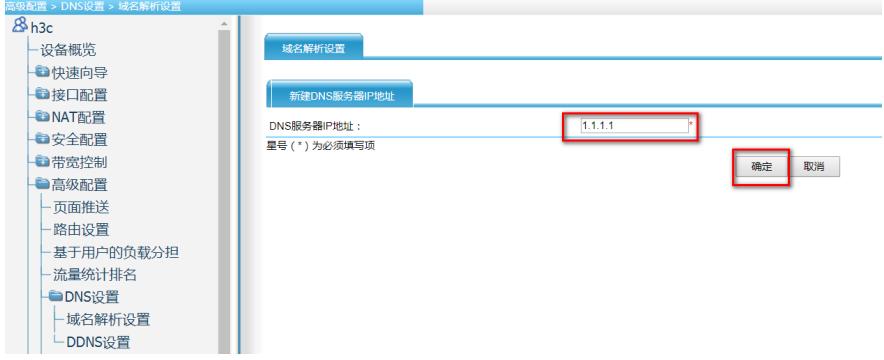

### **3.4 配置DDNS**

#在导航栏中选择"高级配置 > DNS设置 > DDNS设置",单击<新建>按钮

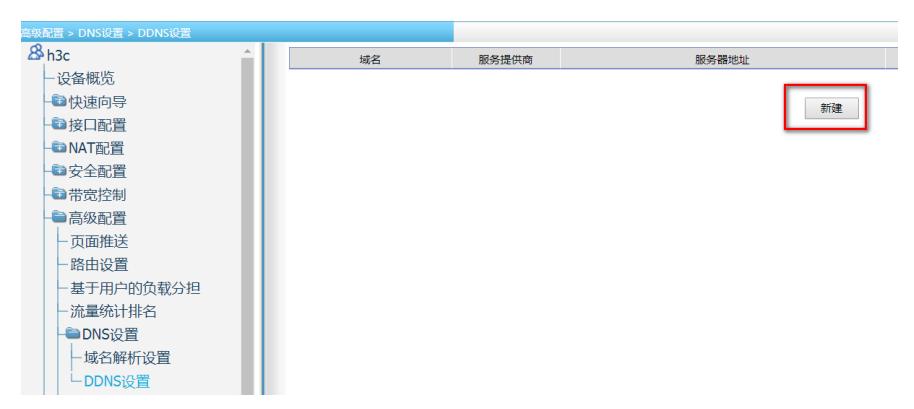

#在弹出的设置页面进行如下配置:其中域名用于唯一标识一条DDNS信息,可以任意设置,这里设置 为"3322"。服务提供商和服务器地址根据实际情况选择,这里选择为默认的"members.3322.org"。用 户名密码设置为登录DDNS服务器的用户名和密码(账户名为steven、密码为nevets)。绑定接口选择 设置该DDNS所绑定的MSR路由器的公网接口 (GigabitEthernet0/0), FQDN设置为申请的域名"what ever.3322.org",然后单击<确定>

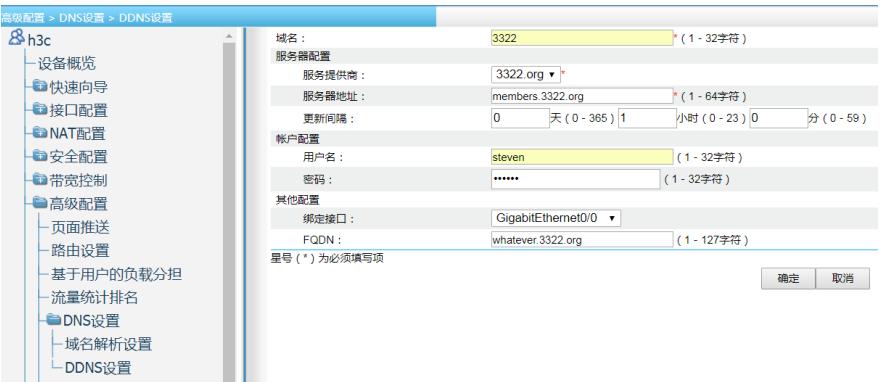

#配置完成后,路由器的接口IP地址变化时,它将通过DDNS服务提供商www.3322.org通知DNS服务器 建立域名whatever.3322.org和新的IP地址的对应关系,从而保证Internet上的用户可以通过域名whatev er.3322.org解析到最新的IP地址,进而访问到路由器。

## **3.5 保存配置**

#完成上述设置以后,点击设备web页面右上角"保存",保存配置

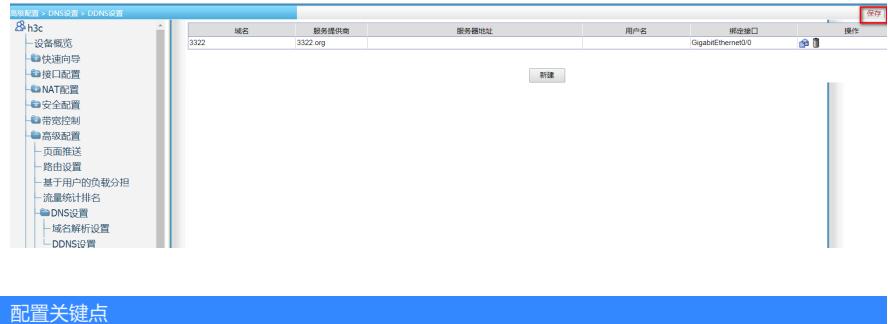